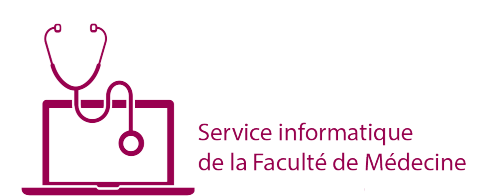

# **Marche à suivre pour la validation du formulaire d'ouverture de fonds/annonce de versement**

#### **1. Titulaire de fonds**

En qualité que titulaire de fonds, vous recevez un mail avec un lien pour valider la demande :

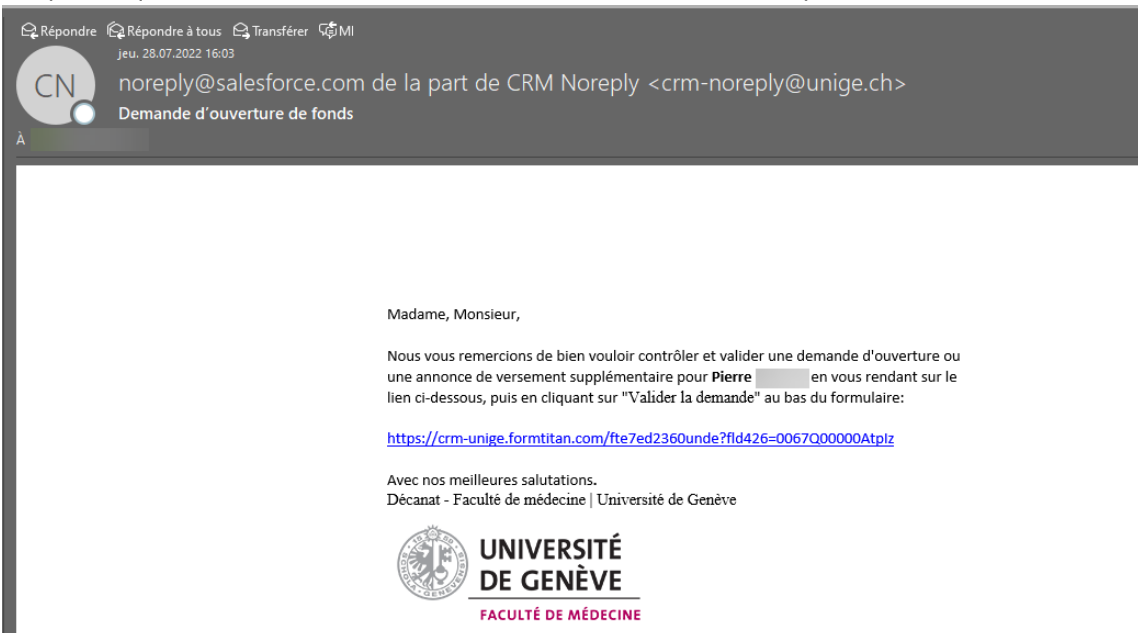

## **2. Connexion au formulaire**

Cliquer sur le lien et se connecter avec son logon ISIs ou HUG

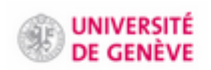

Connexion avec un de ces comptes

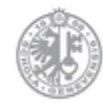

Université de Genève

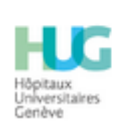

Hôpitaux Universitaires de Genève

Vous arrivez sur le formulaire d'ouverture de fonds

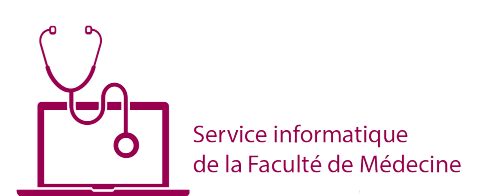

## **3. Formulaire**

A l'exception du titulaire, toutes les informations sont modifiables

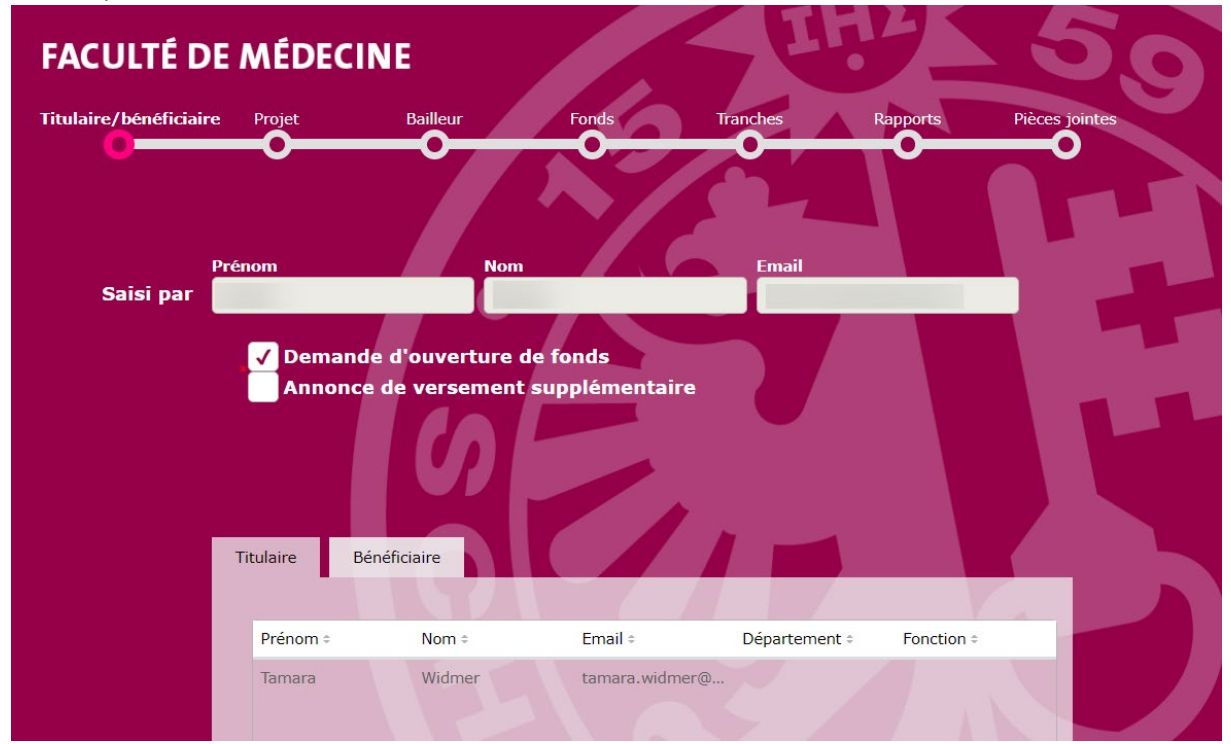

#### **4. Bénéficiaire**

Si le bénéficiaire n'est pas correct, il est possible de le modifier ou d'en créer un nouveau s'il n'existe pas

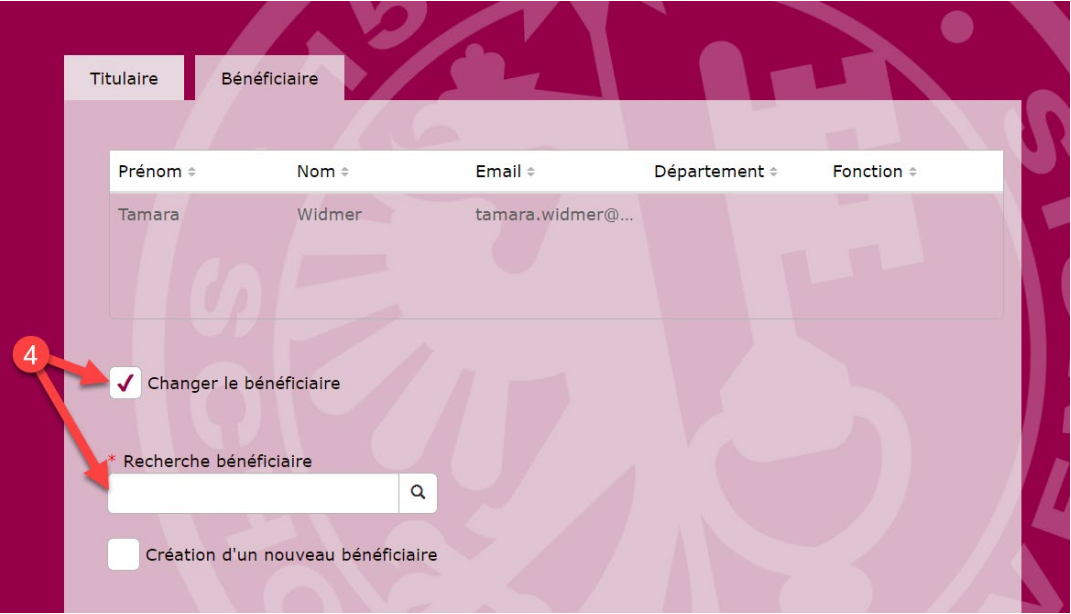

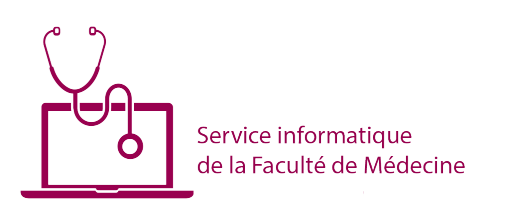

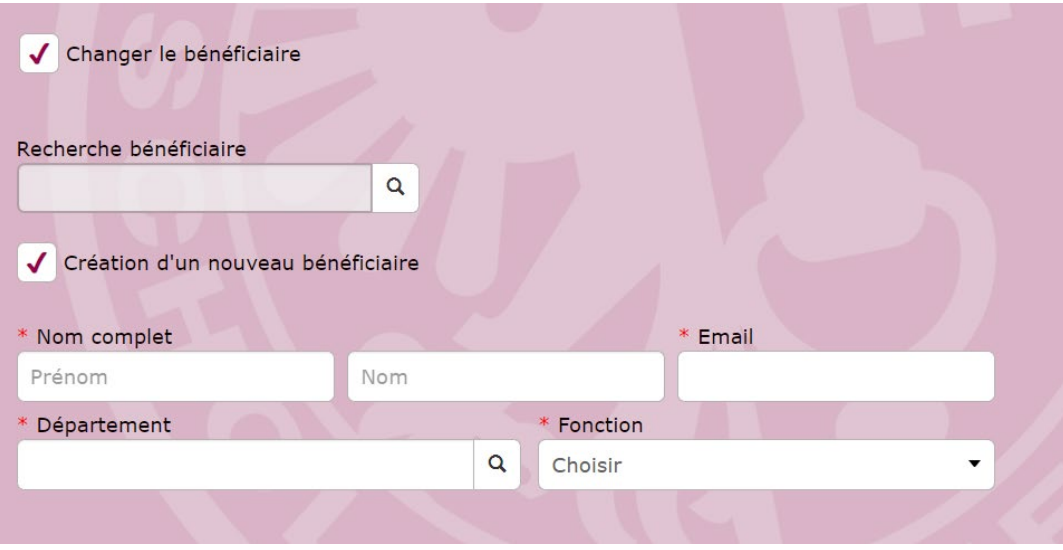

**5. Cliquer sur suivant**

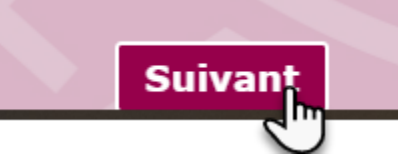

## **6. Affichage du projet**

Il est aussi possible de le modifier en cas d'erreur, soit en recherchant un projet existant, soit en créant un nouveau

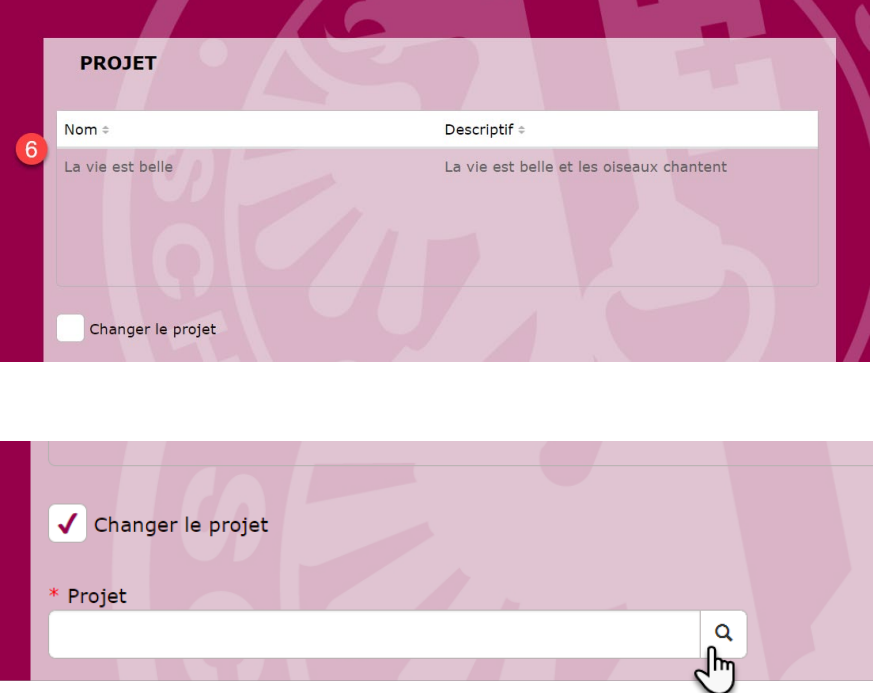

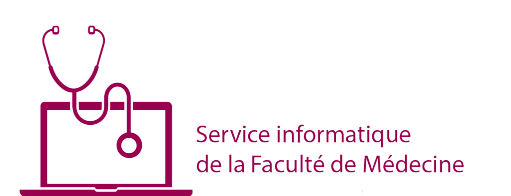

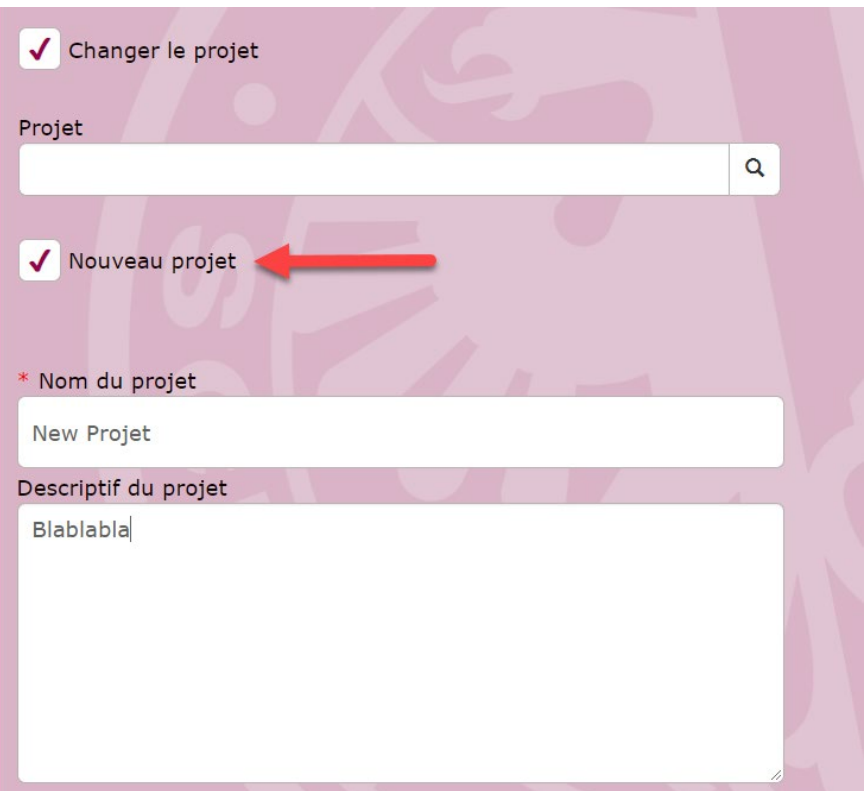

**7. Cliquer sur suivant**

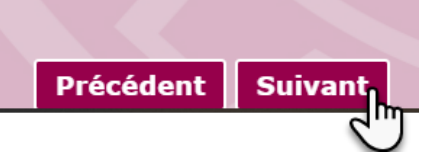

**8. Affichage de la page du bailleur**

Il est possible de le modifier avec un autre bailleur existant ou d'en créer un nouveau

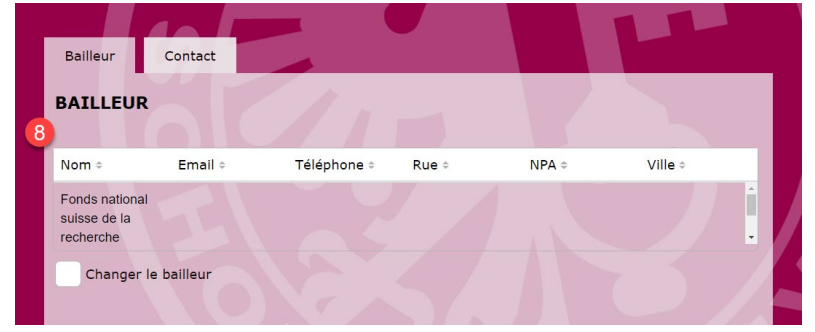

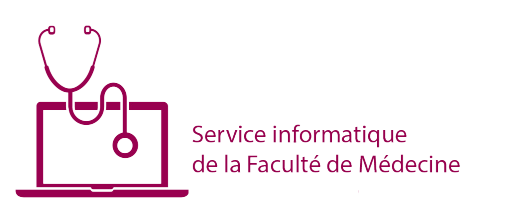

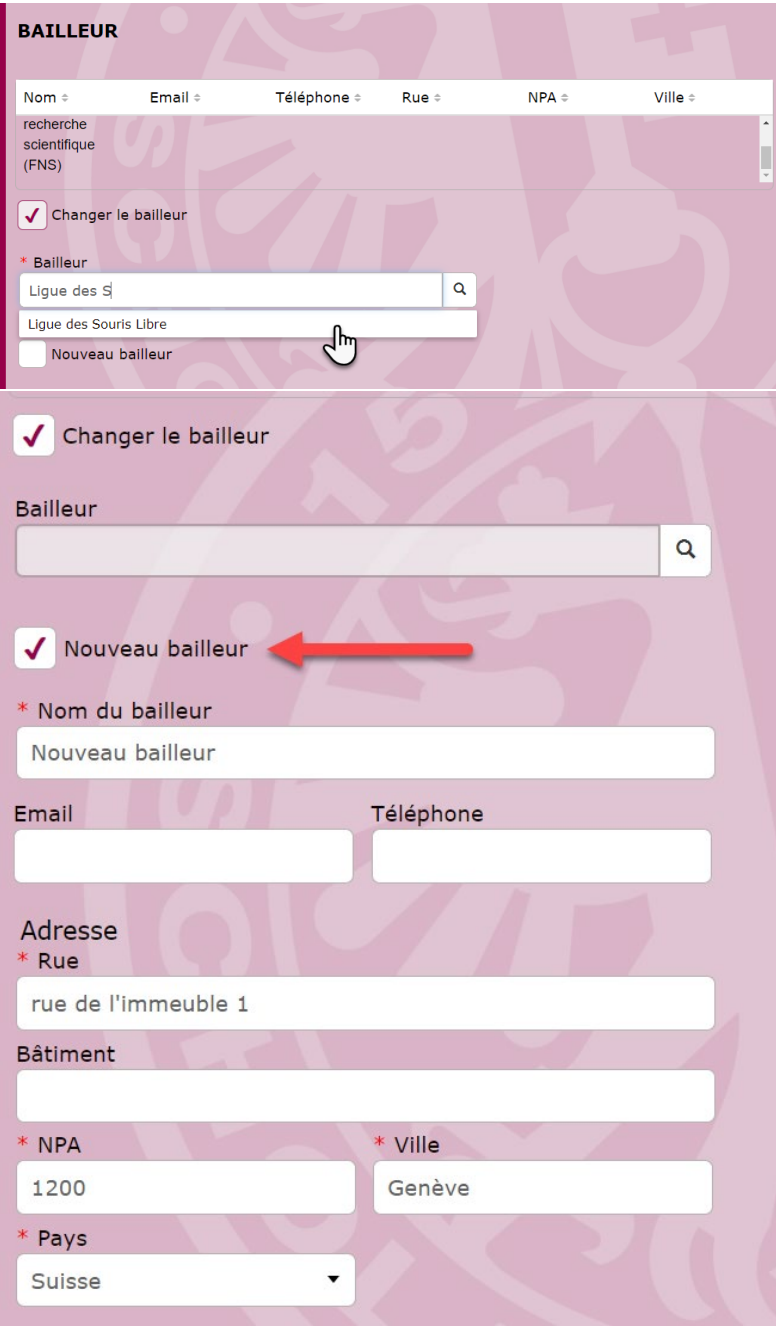

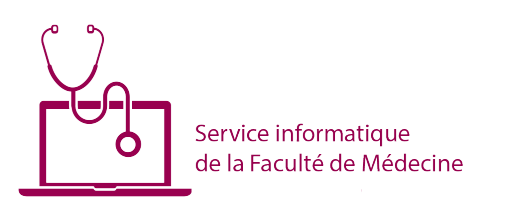

# **9. Affichage du contact du bailleur**

Il est possible d'ajouter un ou plusieurs contacts

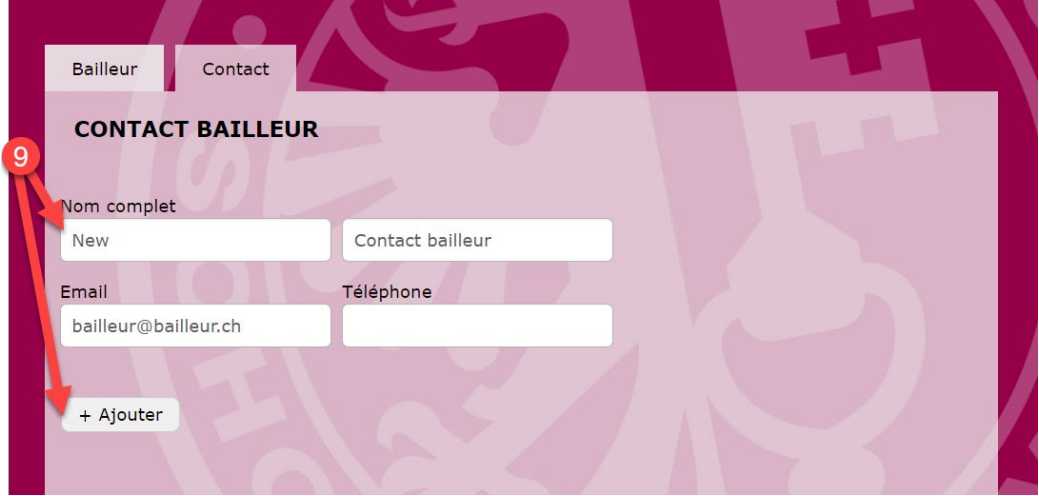

## **10. Cliquer sur suivant**

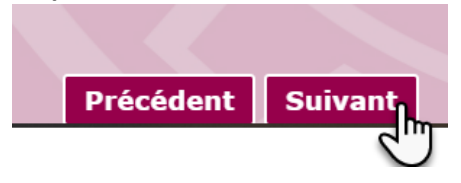

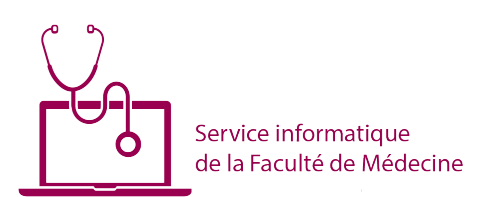

## **11. Affichage des informations liées au fonds**

Tous les champs sont modifiables (en cliquant dessus). Il est aussi possible de changer le fonds et d'en choisir un existant.

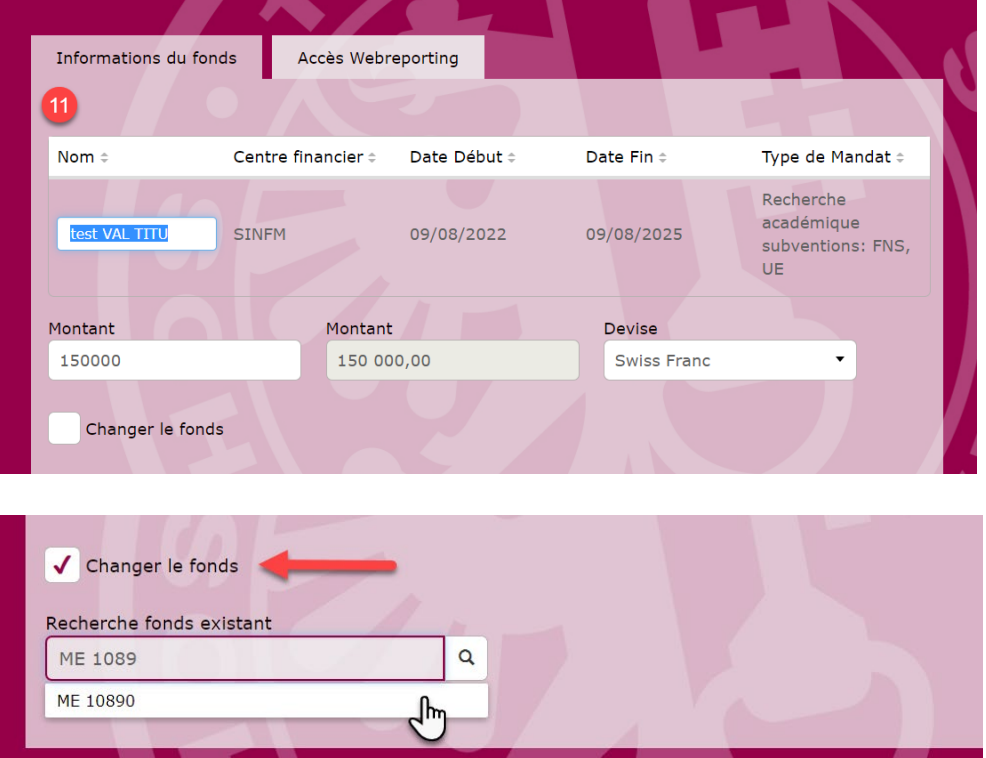

# **12. Affichage des accès Webreporting**

Il est possible d'ajouter des personnes, UNIGE ou HUG.

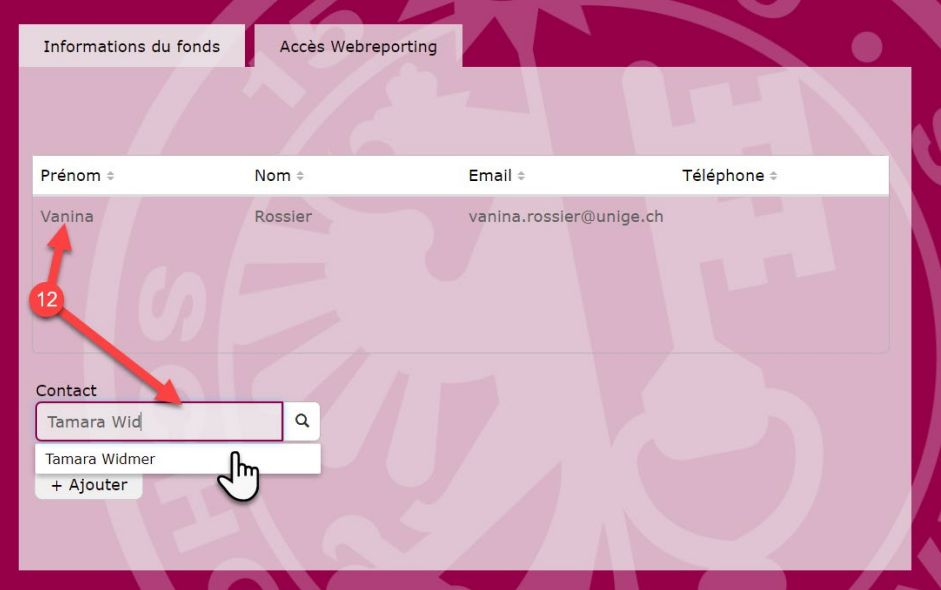

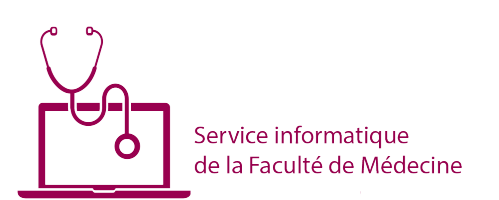

## **13. Cliquer sur suivant**

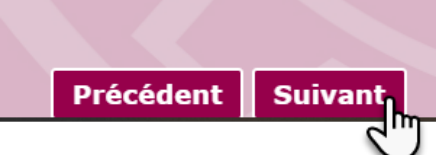

#### **14. Affichage des tranches**

Il est possible de rajouter le nombre de tranches souhaités.

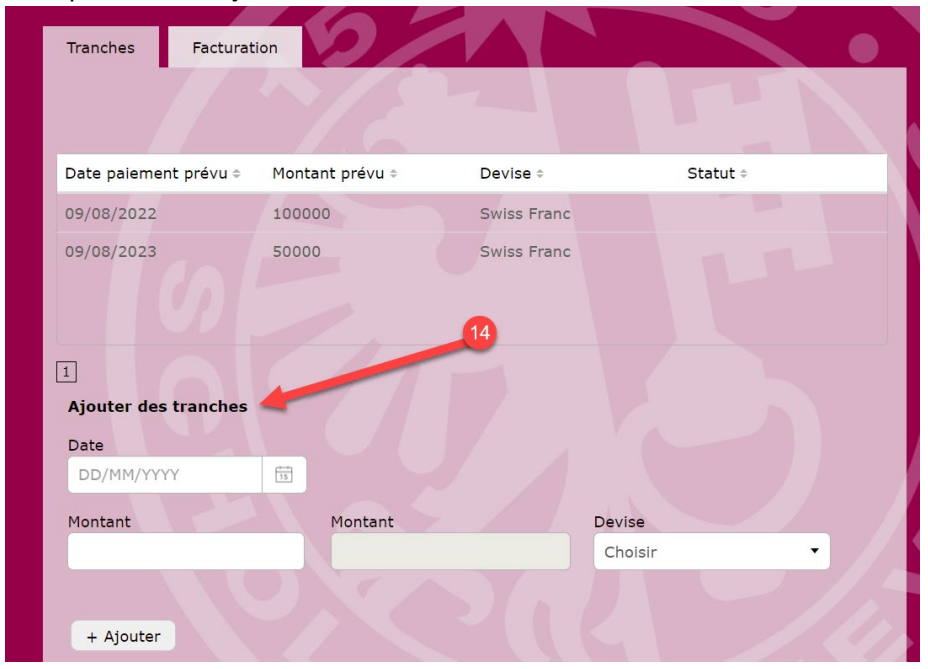

#### **15. Affichage de la facturation**

Il est possible de changer les options.

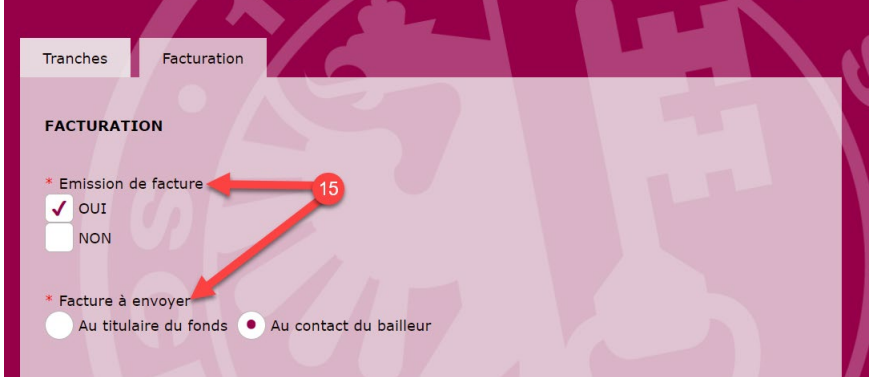

#### **16. Cliquer sur suivant**

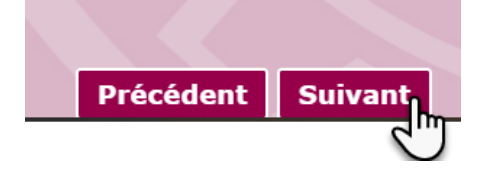

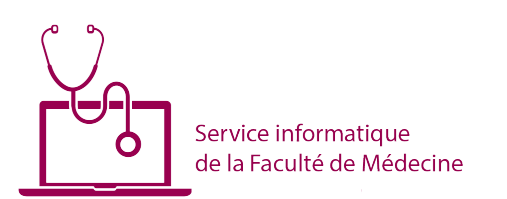

**17. Affichage des rapports financiers et scientifiques** Il est également possible d'en ajouter.

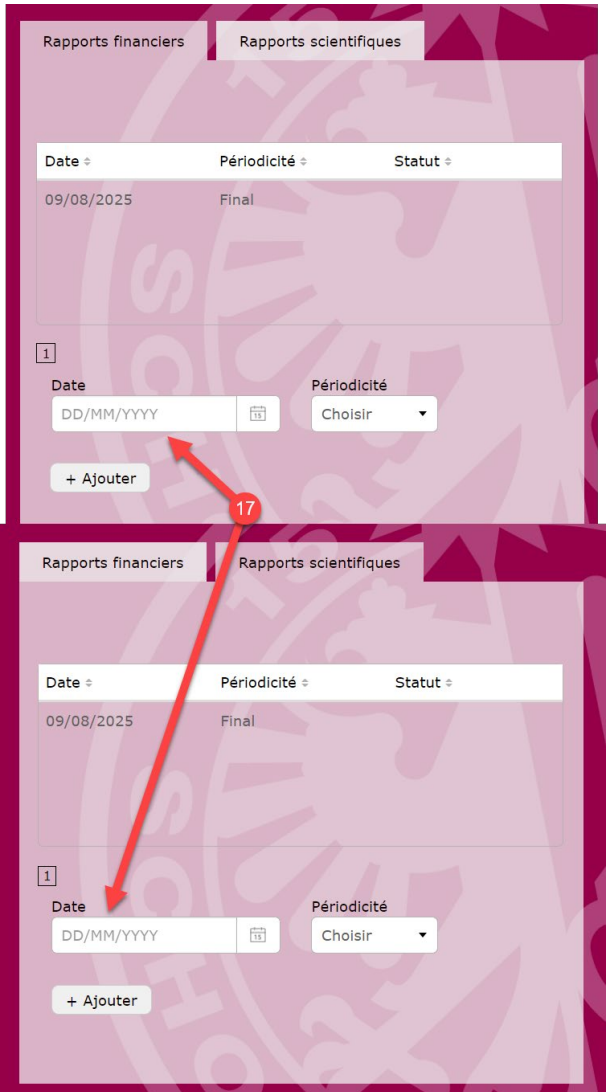

**18. Cliquer sur suivant**

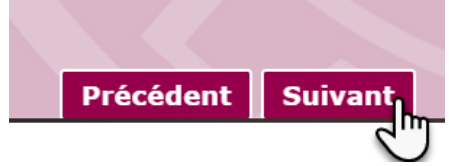

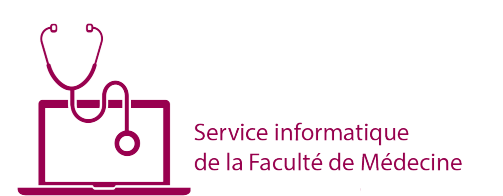

**19. Affichage des pièces jointes**

Il est possible d'en ajouter.

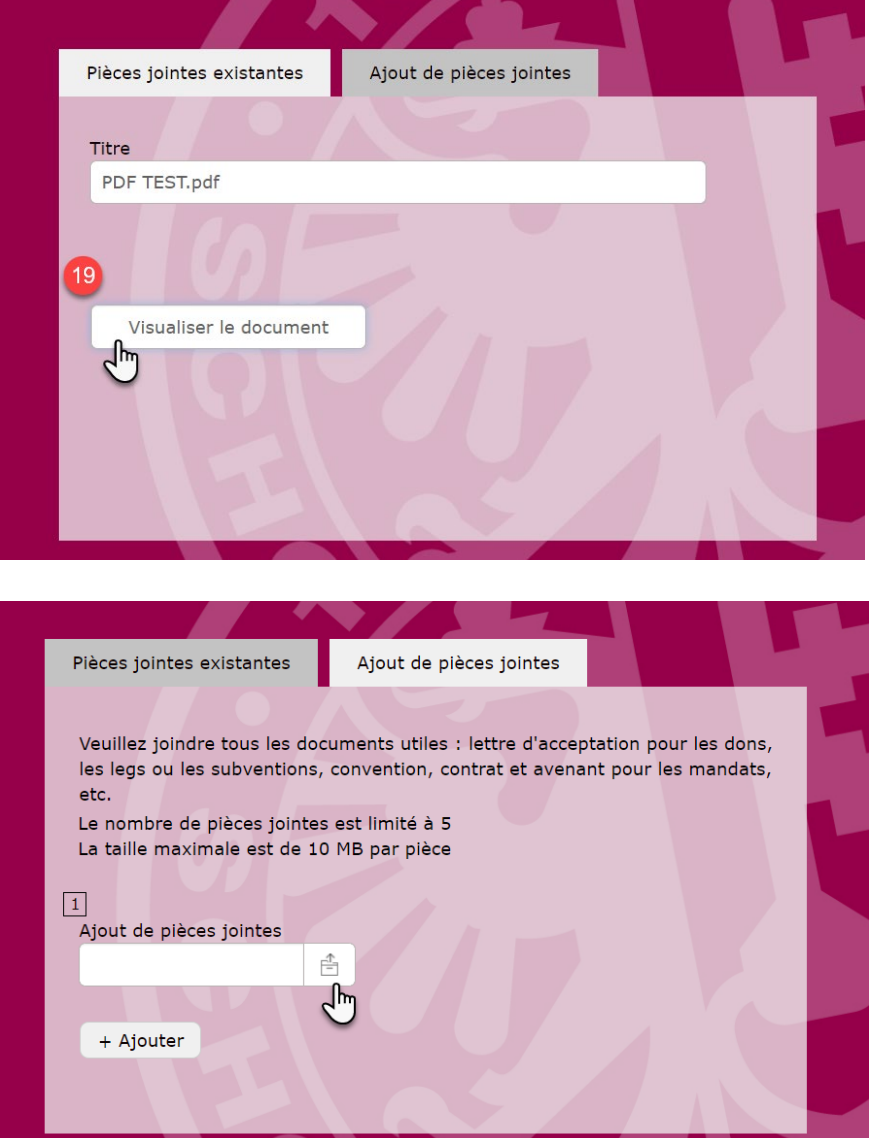

## **20. Validation de la demande de fonds**

Cliquer sur le bouton « Valider la demande »

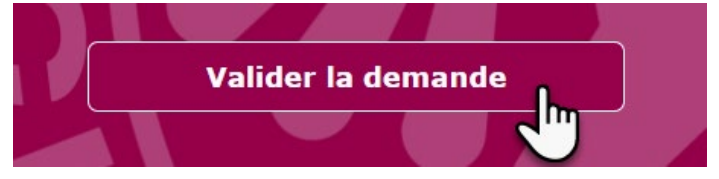

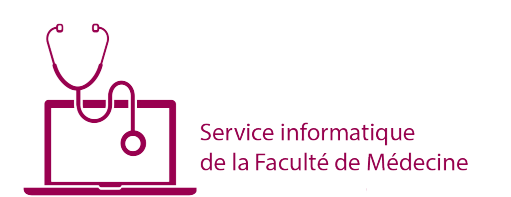

#### **Informations utiles :**

- > Il n'est pas possible de sauvegarder la demande pour y revenir ultérieurement
- Lorsque le processus d'approbation de la demande de fonds sera terminé, vous recevrez un mail

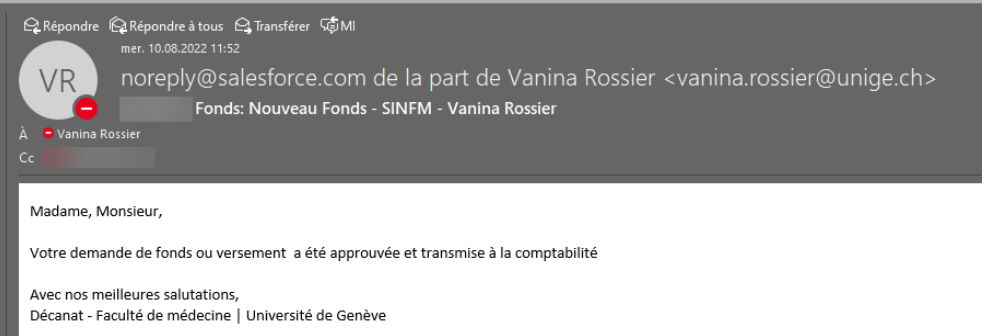

- Il y a un time out d'inactivité de 60 minutes sur le formulaire ; passé ce délai, vos données seront perdues et le formulaire ne sera pas soumis
- En cas de problème technique sur le formulaire, vous pouvez contacter le SIFM [: support-](mailto:support-SIFM@unige.ch)[SIFM@unige.ch](mailto:support-SIFM@unige.ch)